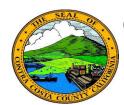

# **Contra Costa County PeopleSoft Training**

## Employee Self Service

### **Quick Reference Guide**

#### **Review Benefits Summary**

- 1. Click the **Benefits** tile on the **Employee Self Service** home page.
- 2. Click the **Personal Summary** link on the **Benefits Self Service** page.
- 3. Click a link for a benefit type in the **Benefits Summary** table
- 4. Review information on the **Plan Details** page
- 5. Click the **Return to Employee Benefits Summary** link
- 6. Repeat steps 3-5 for each benefit type in which you are enrolled.

#### Note

You can also use the Benefits Summary pages to add beneficiaries, edit dependent/beneficiary information, and make adjustments to allocations. These are covered on other Quick Reference Guides.

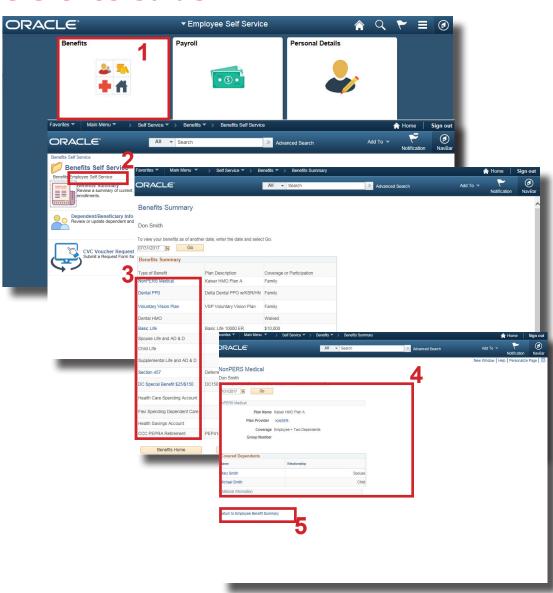